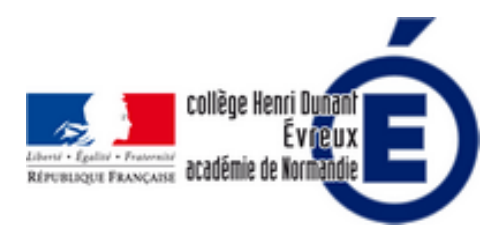

# **Tutoriel Etherpad pour l'écriture collaborative**

- La vie du collège - Le numérique -

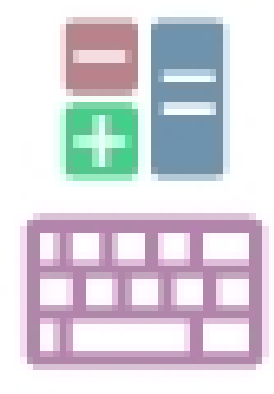

Date de mise en ligne : dimanche 10 juillet 2022

**Copyright © Collège Henri Dunant - Tous droits réservés**

#### Sommaire

- Comment créer son Etherpad (...)
- Attention !
- Que peut-on faire avec (...)
- Tutoriel pour créer un pad (...)
- [Le diaporama de la vidéo \(...\)](https://dunant-evreux-col.spip.ac-rouen.fr/spip.php?page=article_pdf&id_article=2364#outil_sommaire_0)
- [Le pdf du](https://dunant-evreux-col.spip.ac-rouen.fr/spip.php?page=article_pdf&id_article=2364#outil_sommaire_1) [diaporama de la \(](https://dunant-evreux-col.spip.ac-rouen.fr/spip.php?page=article_pdf&id_article=2364#outil_sommaire_2)...)

[info [document - JPEG - 4.2 ko\]](https://dunant-evreux-col.spip.ac-rouen.fr/spip.php?page=article_pdf&id_article=2364#outil_sommaire_4)

## **Comment créer son** *Etherpad* sur le portail des métiers de l'académie de Rouen ?

1. Allez sur le **site internet du portail des métiers** de l'académie de Rouen : http://portail-metier.ac-rouen.fr/

2. Identifiez-vous avec vos **identifiants académiques** (celui de votre mél académique ou ENT).

 3. Sur la page d'accueil en haut à droite, cliquez sur l'icône (voir ci-dessous) **« accéder aux plateformes d'écriture et de calcul collaboratifs ».**

[https://dunant-evreux-col.spip.ac-rouen.fr/sites/dunant-evreux-col.spip.ac-rou[en.fr/local/cache-vignettes/L400](http://portail-metier.ac-rouen.fr/)xH132/ 1-portail-metier-47abd.jpg]

4. Après, vous pouvez **créer un pad** pour l'écriture collaborative ou un **cal** pour des feuilles de calcul modifiables en ligne. Cliquez sur « **Les Pads** ».

5. Cliquez sur le bouton **+** pour créer votre pad.

 6. Donnez un **titre** à votre pad (vous pouvez en créer autant que vous voulez...). Vous pouvez le protéger par un mot de passe (mais cela me semble inutile). Puis, cliquez sur l'icône de la case cochée en bas pour valider !

[https://dunant-evreux-col.spip.ac-rouen.fr/sites/dunant-evreux-col.spip.ac-rouen.fr/local/cache-vignettes/L400xH169/ 2-creation\_pad-680f0.jpg]

7. Pour accéder au pad, cliquez sur le **cartable**.

 8. Cliquez sur le **personnage** en haut à droite et entrez votre **nom** (Vous pouvez changer la couleur de surlignage). Les élèves feront de même pour s'identifier.

 9. Je **tape mon texte** (je peux aussi **copier-coller** celui-ci) à corriger par exemple en sautant des lignes entre chaque paragraphe : je désigne pour chaque groupe un paragraphe à corriger (donc c'est une coopération).

 10. Il faut ensuite **récupérer le lien pour le communiquer à vos élèves** pour qu'ils puissent y accéder et corriger leur partie. : cliquez sur pour copier le lien. Vous pourrez ensuite copier ce lien sur le **cahier de texte** de la classe sur l'**ENT**.

## **Attention !**

Il ne faut **pas connecter trop d'ordinateurs à la fois** si la connexion de son collège est insuffisante...

#### **Que peut-on faire avec l'écriture collaborative ?**

Cela peut être une recherche préparatoire, une correction...

Lors du stage, notre formateur, professeur d'espagnol, nous a dit qu'il l'utilisait en cours mais pas à plus de 8 ordinateurs connectés... sinon cela rame trop ! Donc à voir en fonction de notre connexion avec nos tablettes. Il s'en sert pour faire corriger les rédactions en espagnol. Il dit aussi qu'il faut toujours prévoir un travail supplémentaire pour les élèves rapides... en attendant les plus lents !

On ne peut **mettre que du texte et des liens internet**, (ni image, ni vidéo) !

On peut aussi **suivre le travail en temps réel en cliquant sur l'horloge**. On peut rembobiner et lire la construction du travail des élèves (et notamment repérer le copier-coller des élèves) !

## **Tutoriel pour créer un pad sur le portail académique :**

[Impossible de lire la video]

### **Le diaporama de la vidéo :**

info document - Powerpoint - 2.4 Mo

## **[Le pdf du diapora](https://dunant-evreux-col.spip.ac-rouen.fr/sites/dunant-evreux-col.spip.ac-rouen.fr/IMG/pptx/ecriture_collaborative-2.pptx)ma de la vidéo :**

info document - PDF - 457.8 ko